## **Photo Story 3**

For additional instructions visit: http://www.windowsphotostory.com and use the "Beginners Guide" on the left.

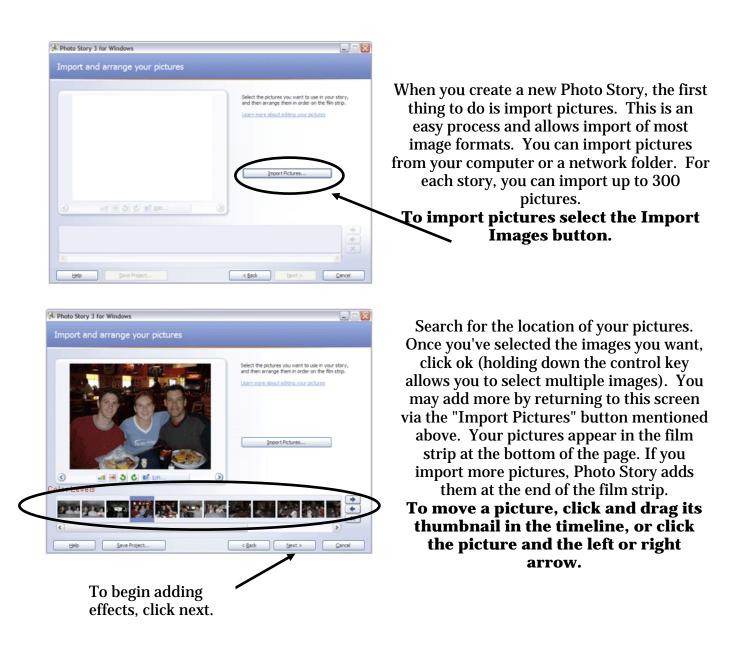

## Photo Story Features:

• <u>Add titles</u>: Type the text that you wish to appear in the caption of your picture in the box to the right of the image. You can change the position of the text using the icons above the text box. Font face and color (something that you will likely need to change to make sure the text is easily visible) can be changed with the font button.

## **Photo Story 3**

For additional instructions visit: http://www.windowsphotostory.com and use the "Beginners Guide" on the left.

- <u>Narrate</u>: You can record up to five minutes of narration for each picture in your video story. You can narrate the pictures in any order you want. If you do not like the narration for a picture, you can delete the narration and record it again. Deleting the narration does not delete any of the other enhancements made to your story, such as changing a transition. **Make sure the computer has a microphone!**
- <u>Customize Motion</u>: Click the *Customize motion* button below the picture. Choose the duration of the picture or click the transitions tab to choose the picture transition.
- <u>Music</u>: *Select Music* option lets you choose a piece of music from your computer or the internet. *Create music* lets you customize prerecorded pieces of music. Create music is free use!

## Saving your Photo Story:

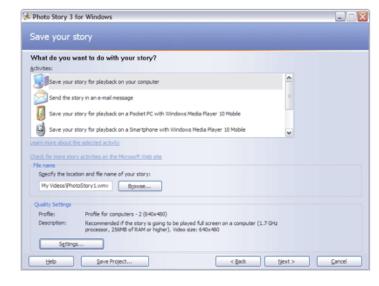

There are many ways to save your Photo Story. To play back the photostory on a computer or burn it to a CD, select **Save your story for playback on your computer**. Click browse to save the story in your network folder, **then click next**. The Photo Story will now save as a movie that will play in Windows Media Player.

\*\*When exiting Photo Story, the program will ask if you want to save the story as a project. Saving the project for your story enables you to edit the story later. If you are finished and do not need to edit the Photo Story, click no.\*\*